## **Create a Google Calendar Event/Invite for a Zoom Meeting**

## Create and schedule a Zoom meeting

1. Go to the following link: **https://bard.zoom.us/**

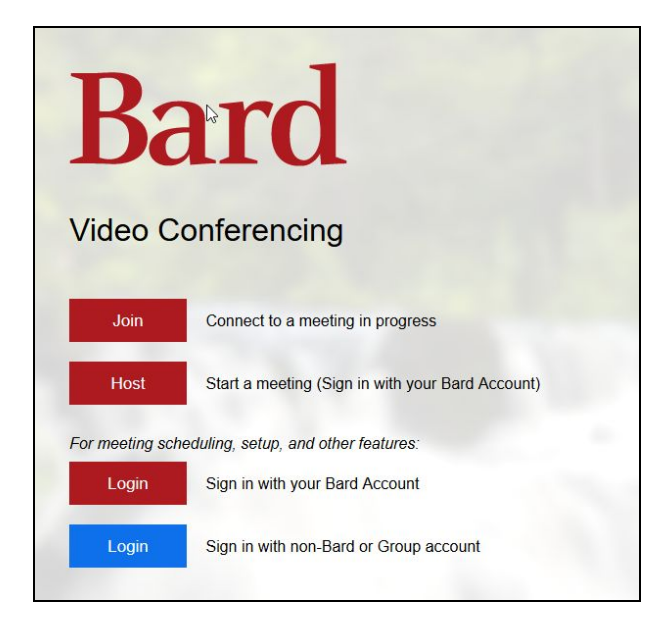

- 2. Click on the **red Login button** and sign in with your **Bard Gmail account**.
- 3. Click **Schedule a New Meeting**.

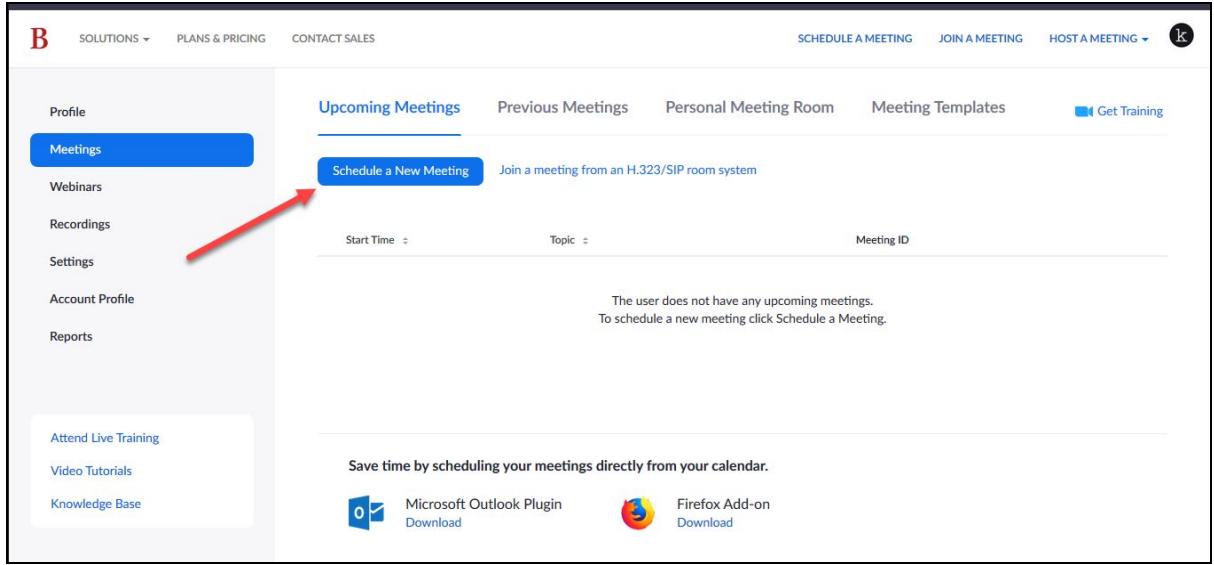

- 4. Fill out the information for your meeting.
	- Topic
	- Date
	- Time
	- Recurring meeting if it is ongoing
- 5. Select your **Meeting Options** below and click **Save**.

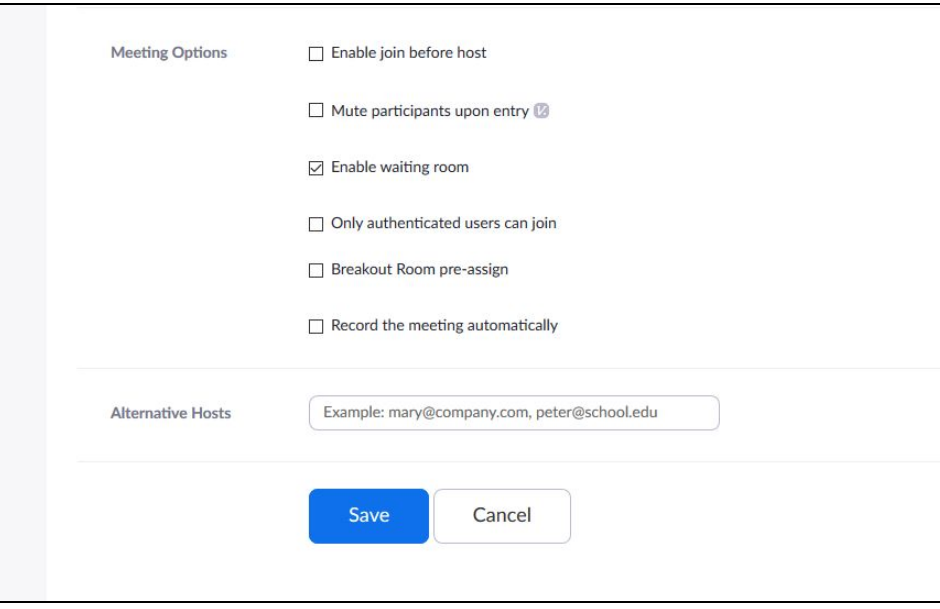

6. Your meeting is created. Your meeting link is shown next to **Invite Attendees**. You can click **Start the Meeting** to begin the meeting right away. You can copy the URL (see link to the right of URL) to email to your attendees OR you can create a calendar event (see next section).

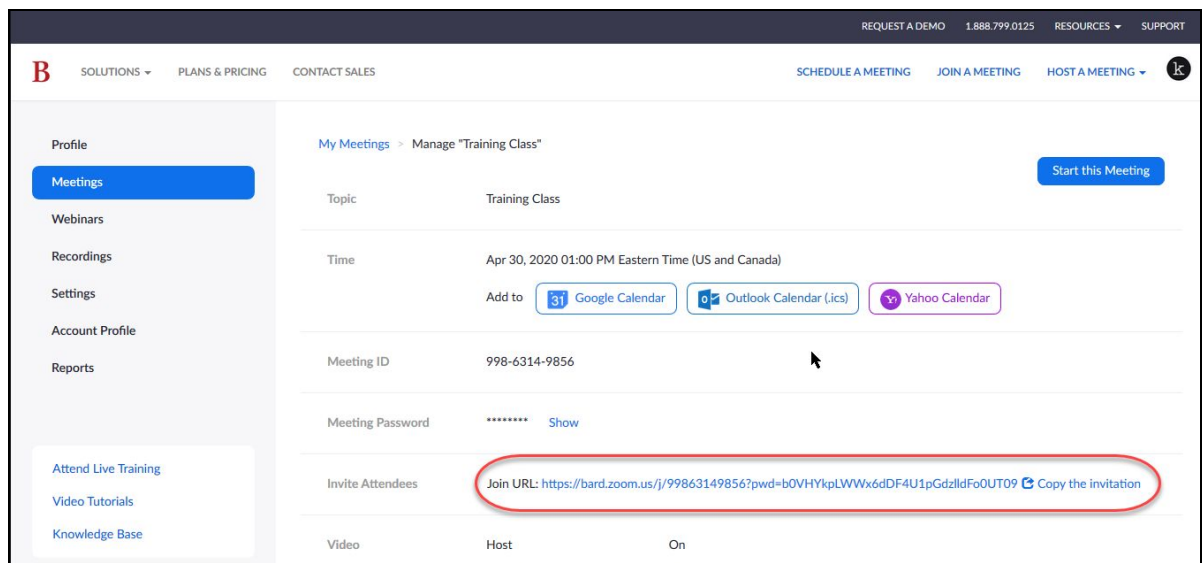

## Create a Google Calendar event for your Zoom meeting

1. If you click **Add to: Google Calendar**, you will be asked to okay permissions for Zoom to place the event on your Google Calendar. Accept the permissions.

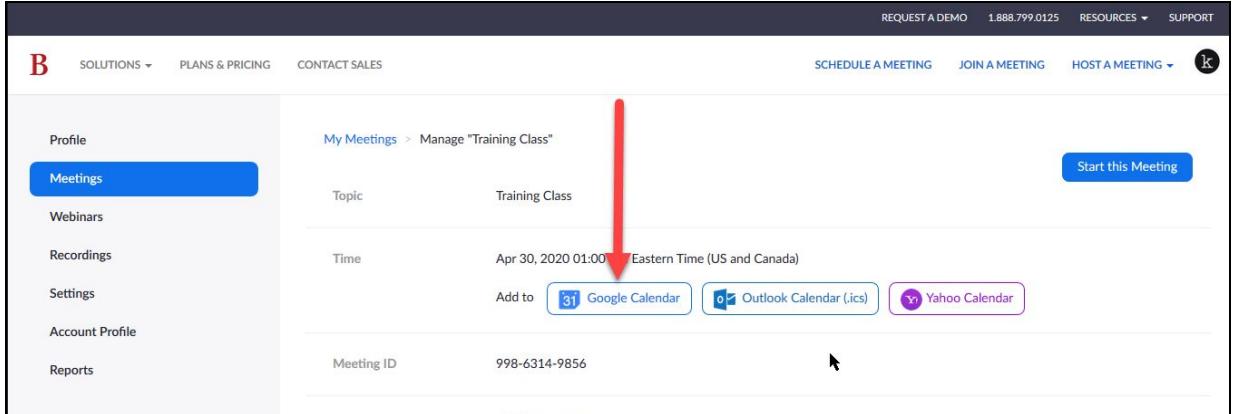

- 2. All the details for the event will be created as a Google calendar event. You can then add your students/participants to the **Guests** list on the right hand side of the event so that they will be notified of your Zoom meeting.
- 3. Click **Save** to add the event to your calendar. When asked to send invitation emails to guests, click **Send.**

Now your Zoom meeting can be referenced in a calendar invite via email, or directly from the calendar event.

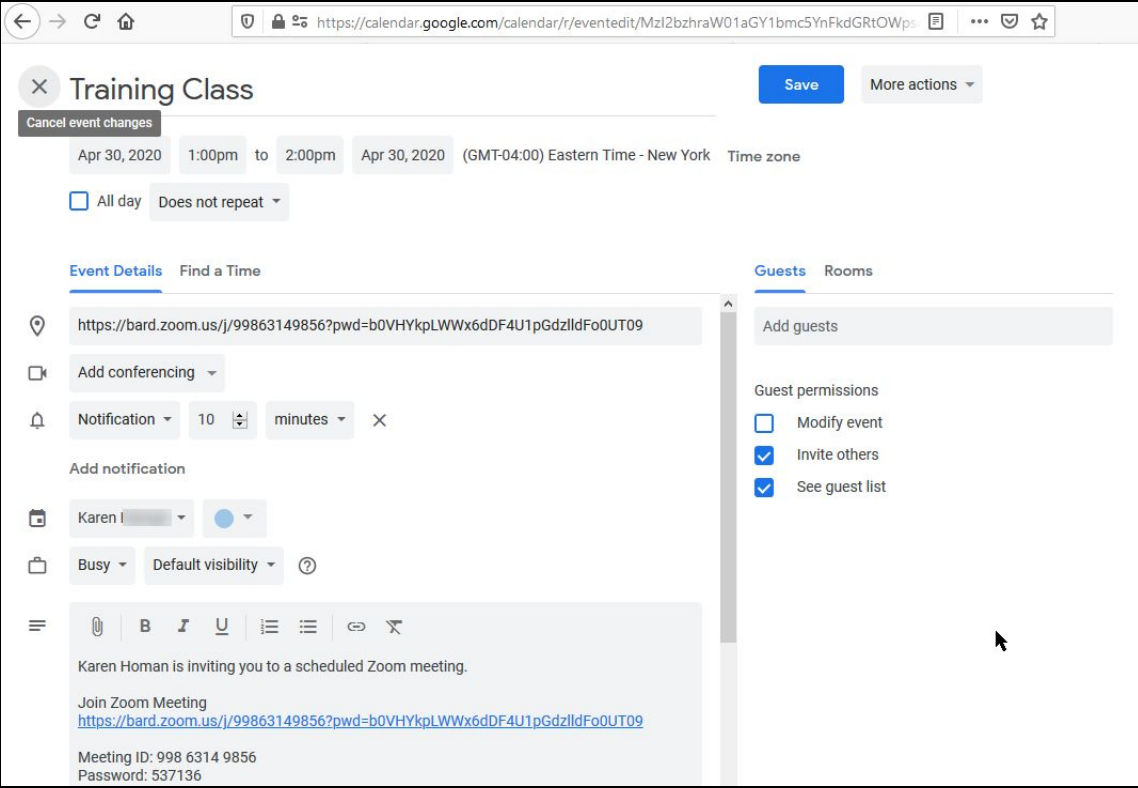